## OPT-IN TO RECEIVE YOUR 1095-C ELECTRONICALLY

1. Log into MyPace Portal at portal.pace.edu

2. Select the appropriate device for Duo Multifactor Authentication (MFA), enter the 6-digit passcode from the Duo Mobile app, and click Log in

Pace University has implemented multifactor authentication (MFA) for the MyPace Portal to<br>enhance the security of your account and the safety of your personal information. The new login<br>procedure requires you to entdeyaf(r

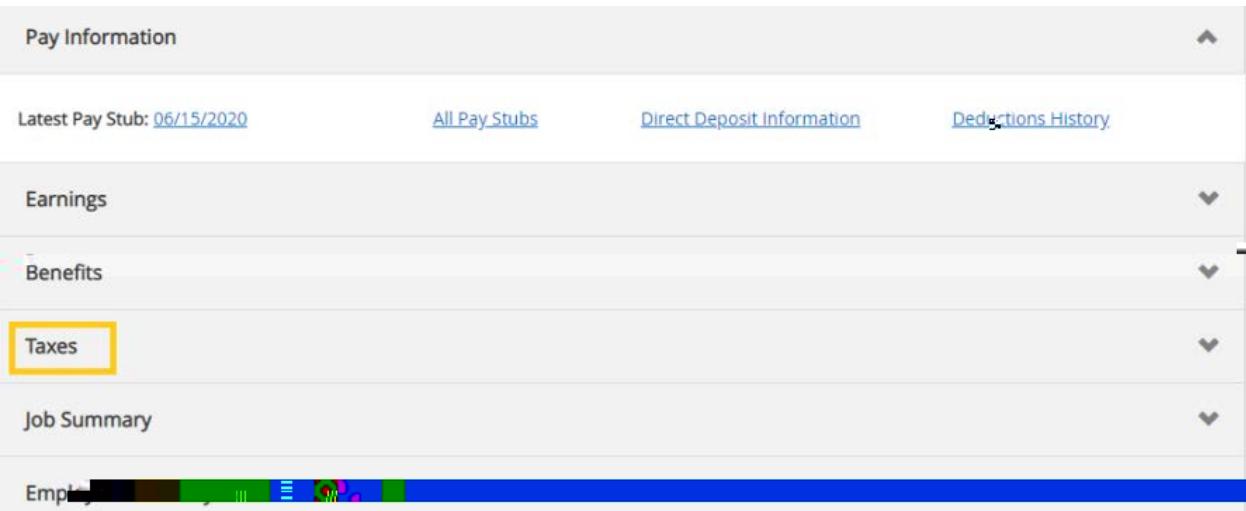

## 6. Select **1095 C Employer Provided Health Insurance Offer and Coverage Statement**

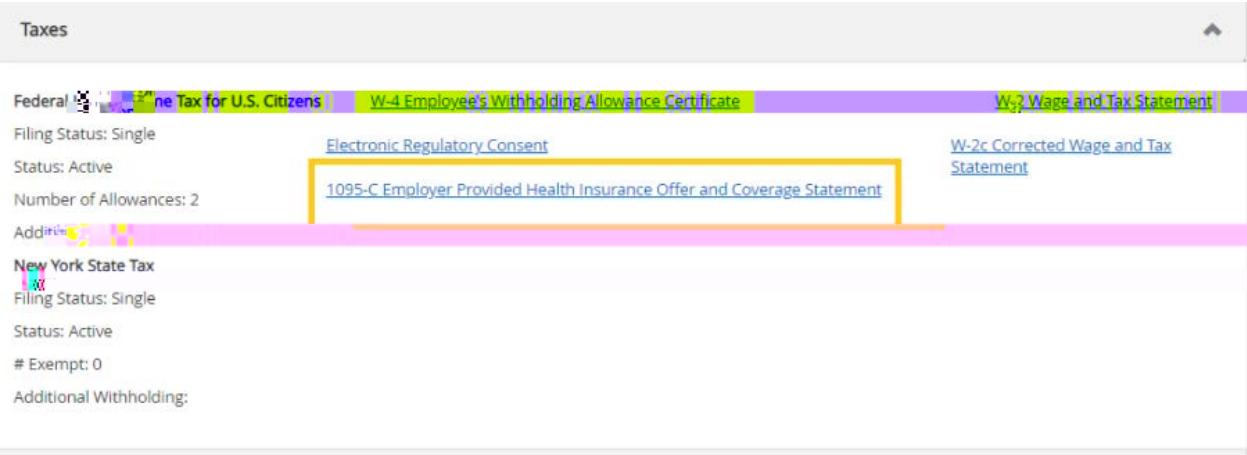

7. Review the Electronic Regulatory Consent Information, check the box next to **1** and select **Submitted** 

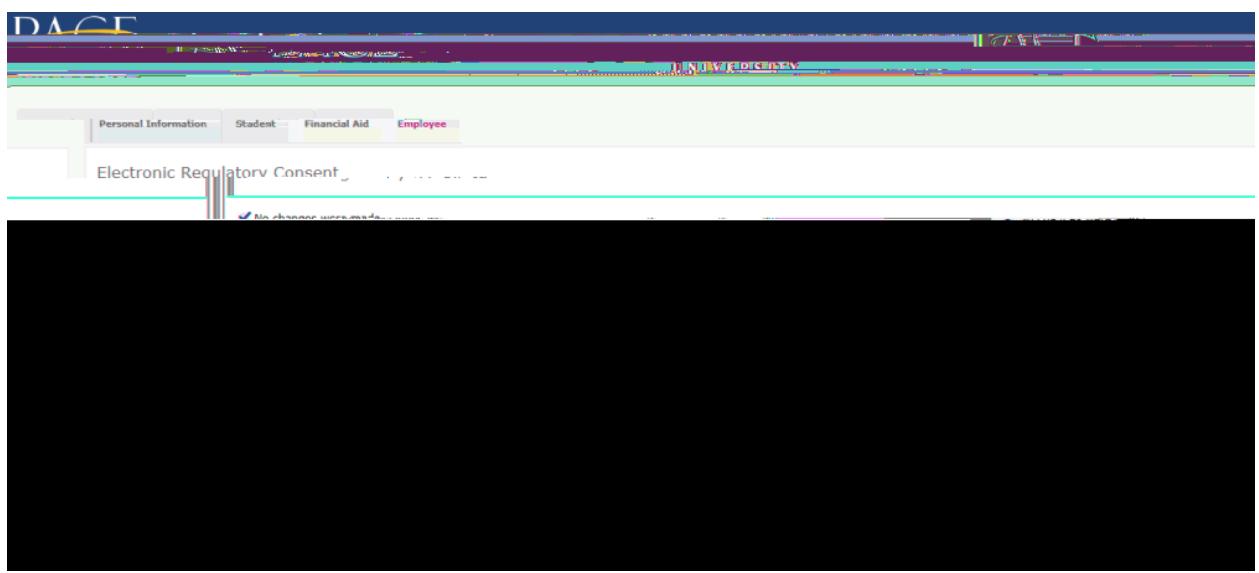

- 8. After selecting **Submith**, you will see your 1095-C.
- 9. Select the **application** to display

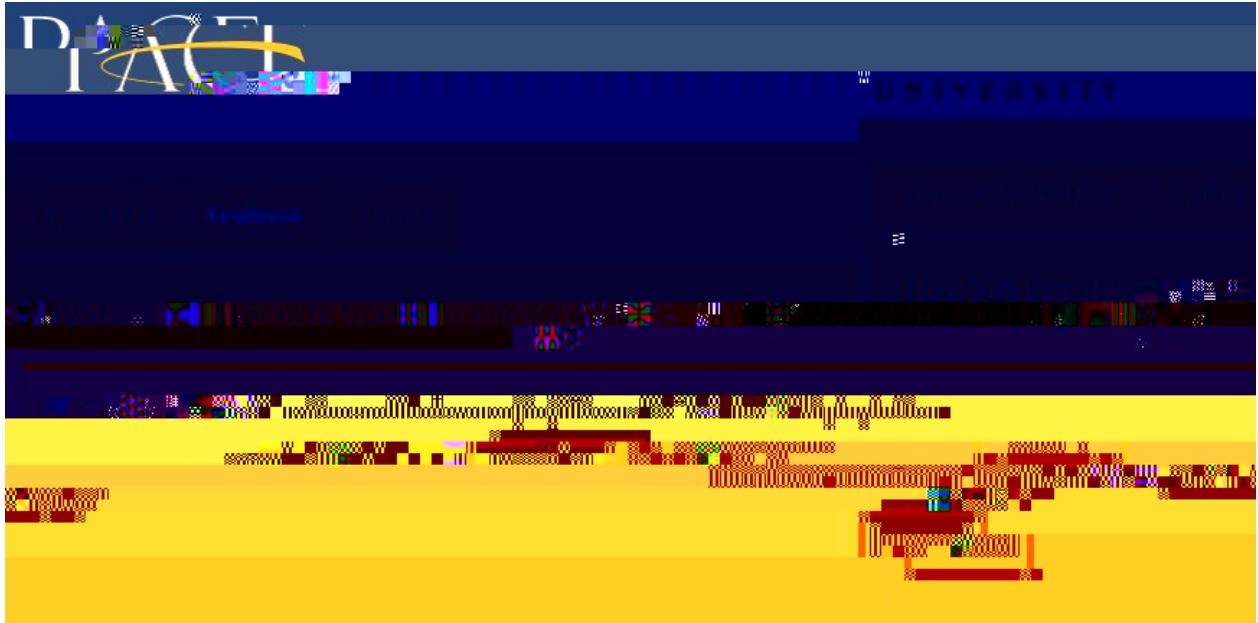

After selecting "Display," you will see your 1095-C.

10. To print the 1095-C select the

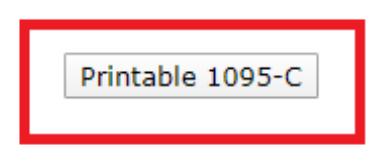

option at the bottom of the page.

\*\*\*For best results, change your page setup to landscape before printing\*\*\*